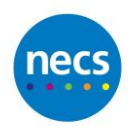

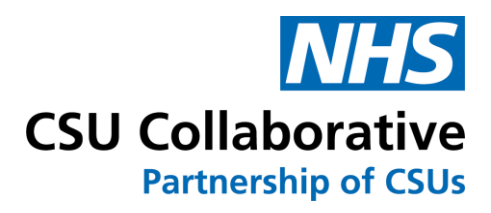

# CQRS Local

User Guide

Claim User Interface

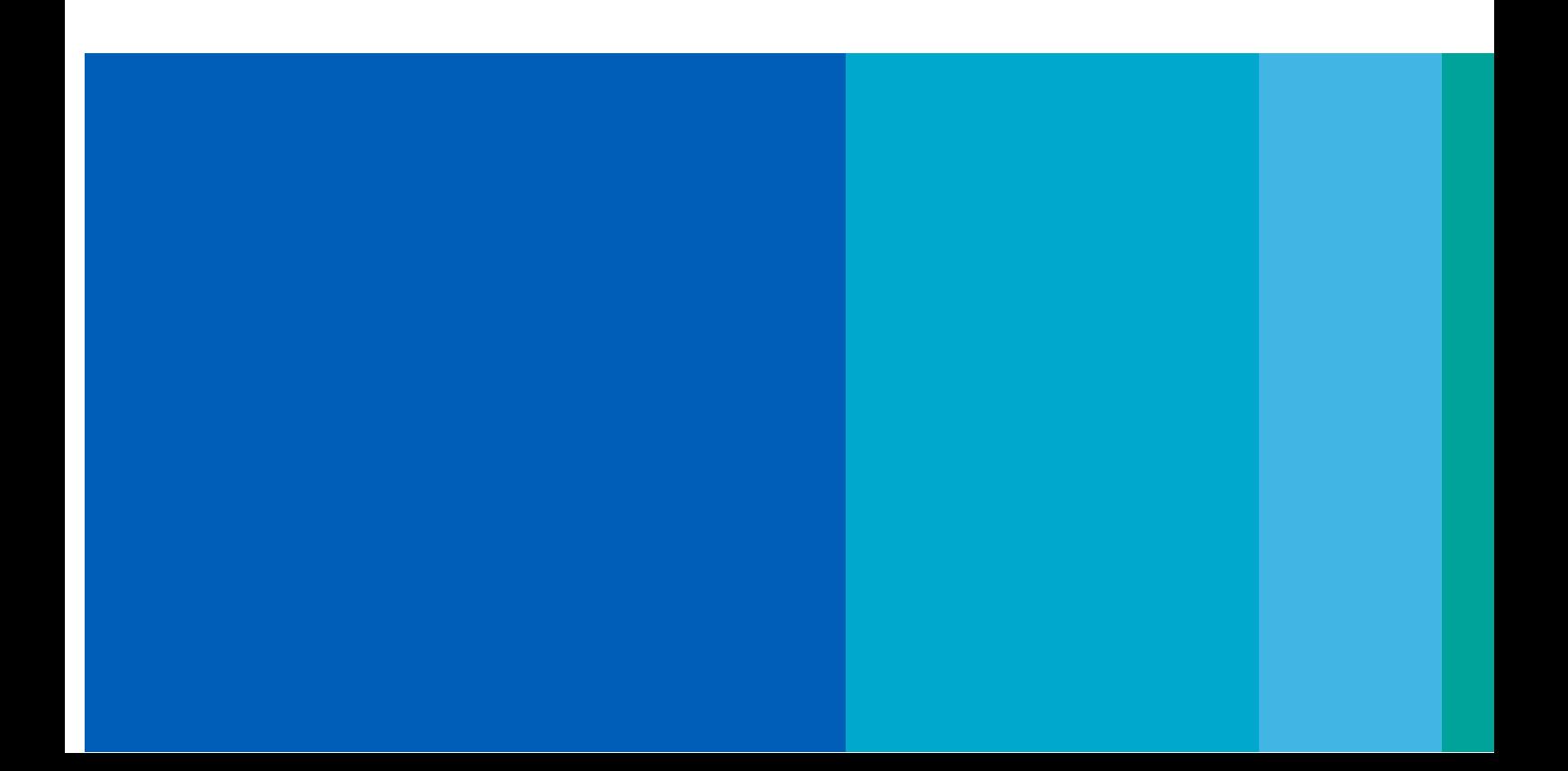

## **Document Control**

### **Version History**

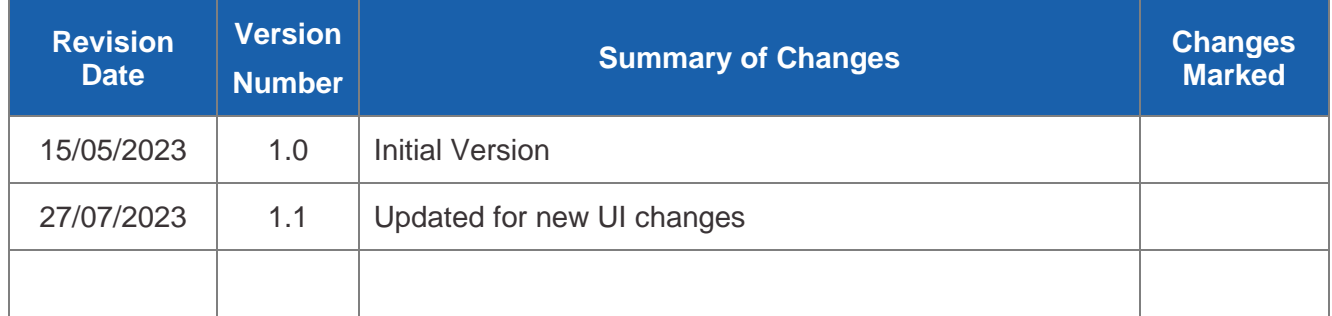

#### **Reviewed by**

This document (or its component) parts have been reviewed by the following:

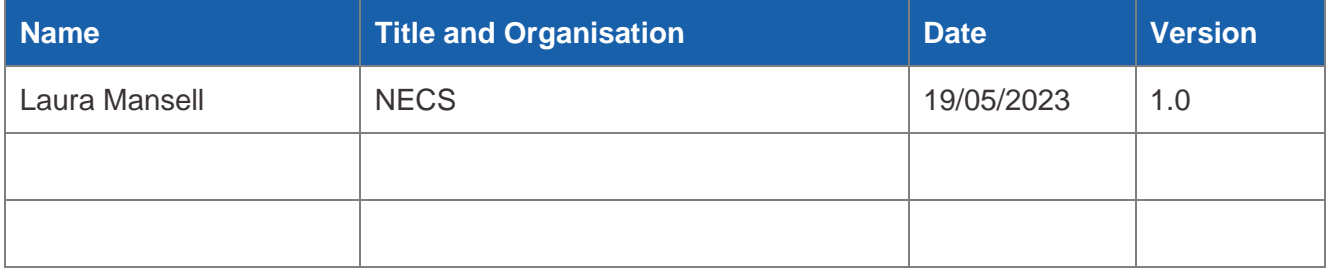

#### **Approvals**

This document requires the following approvals:

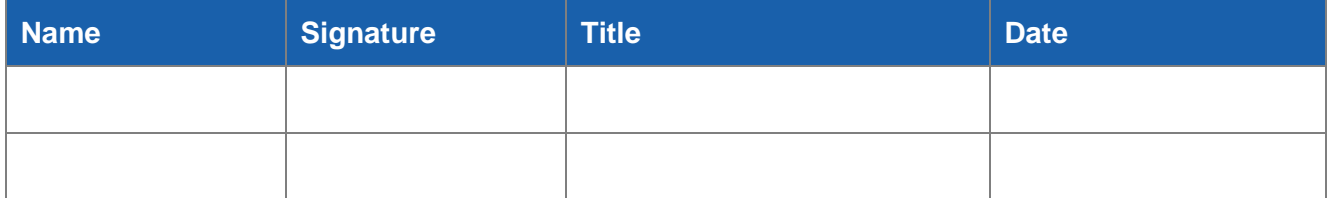

### **Contents**

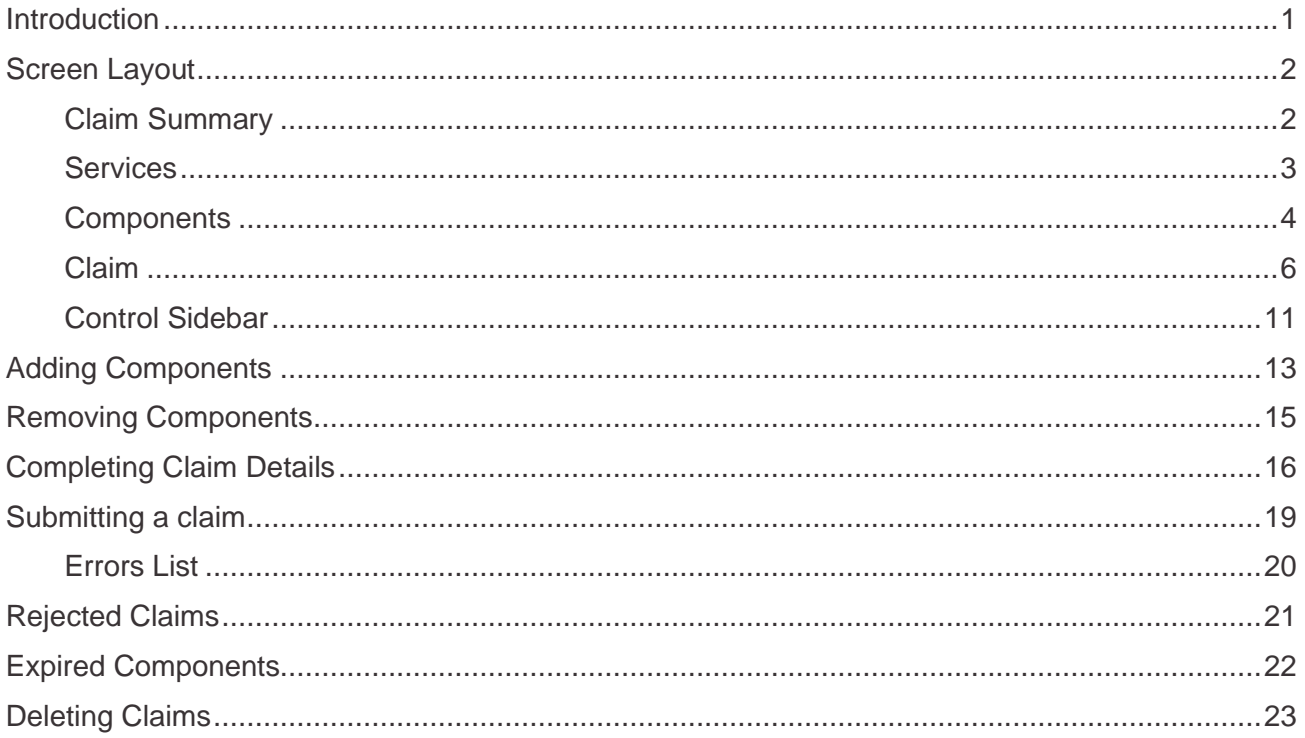

## <span id="page-3-0"></span>**Introduction**

The CQRS Local claim user interface has been redesigned to give an improved user experience and additional functionality.

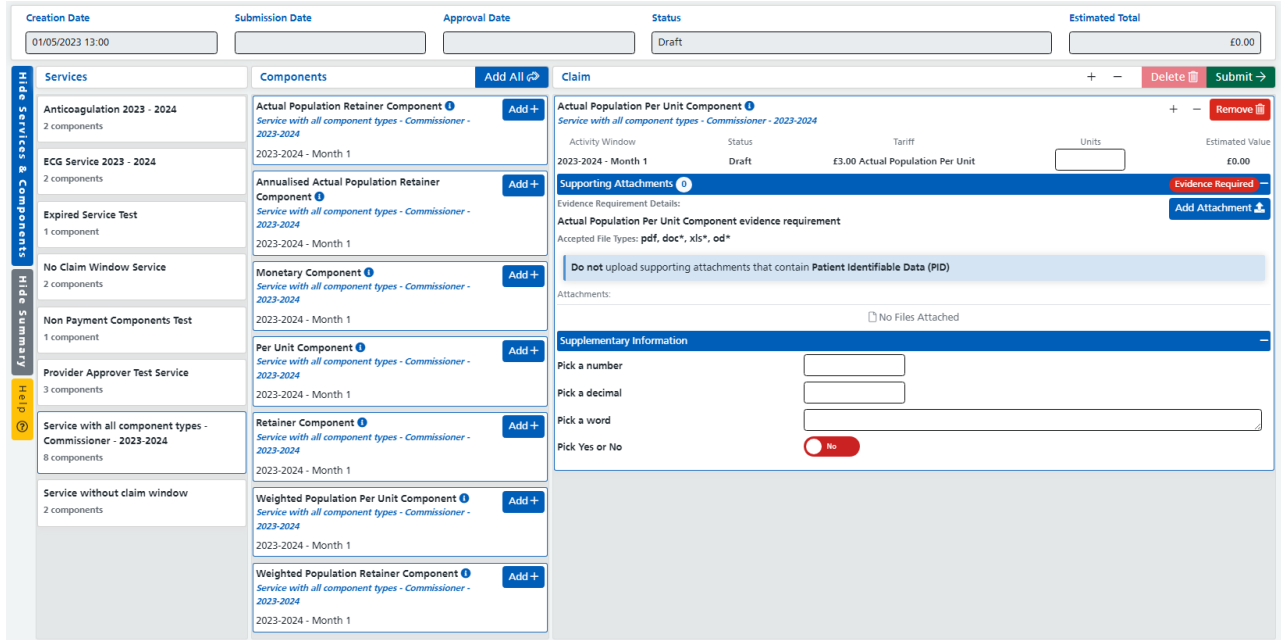

Some of the highlights include:

- **Instant Saving** When completing claim details, the changes are automatically saved so the **Save For Later** button is no longer needed. This also means that if you are away from your computer and get logged out then the claim will be as it was when you left it once you log back in.
- **Supporting Attachments** documents can now be attached to components even when evidence is not required.
- **Supplementary Information** commissioners can now attach questions to each component to collect information as part of a claim.

### <span id="page-4-0"></span>**Screen Layout**

The claim user interface is split into five main sections, these are:

### <span id="page-4-1"></span>Claim Summary

The summary is located at the top of the page and contains information about the claim.

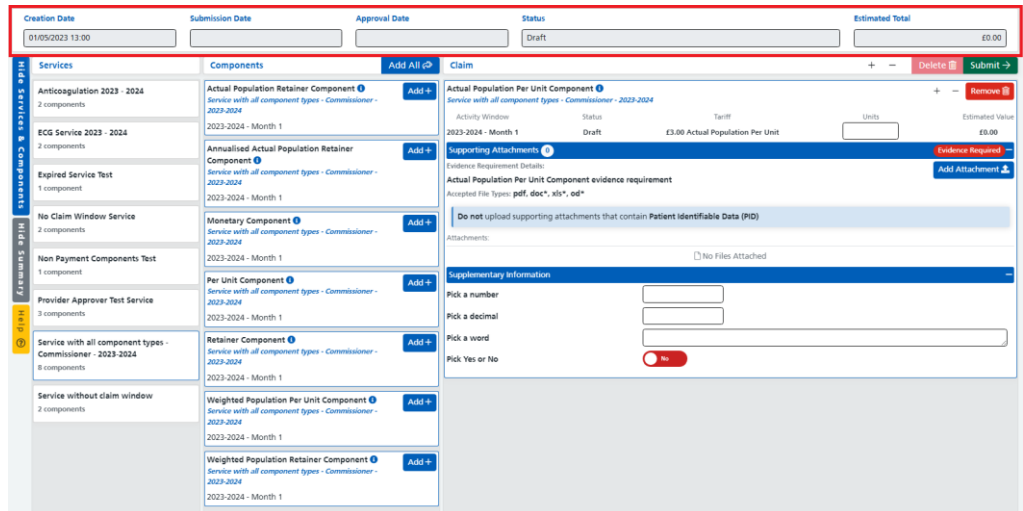

**Creation Date** – The date that the claim was created.

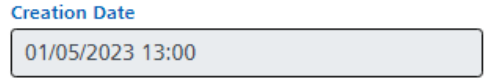

**Submission Date** – The date that the claim was submitted to the commissioner for approval.

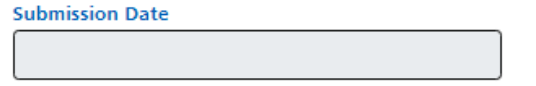

**Approval Date** – The date that the claim was approved by a Tier 2 commissioner.

**Approval Date** 

**Status** – The claims status

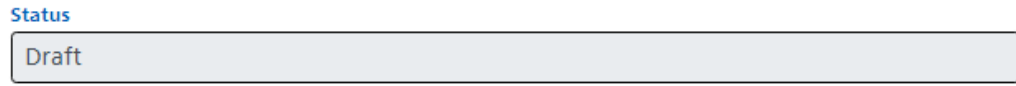

**Estimated Total** – The total value of the claim i.e. the sum of the component estimated values.

**Estimated Total** 

£0.00

### <span id="page-5-0"></span>**Services**

The **Services** section lists the services that are currently available to claim. Each service shows the service name and how many components are part of that service. Clicking on a service will list the components in the components section.

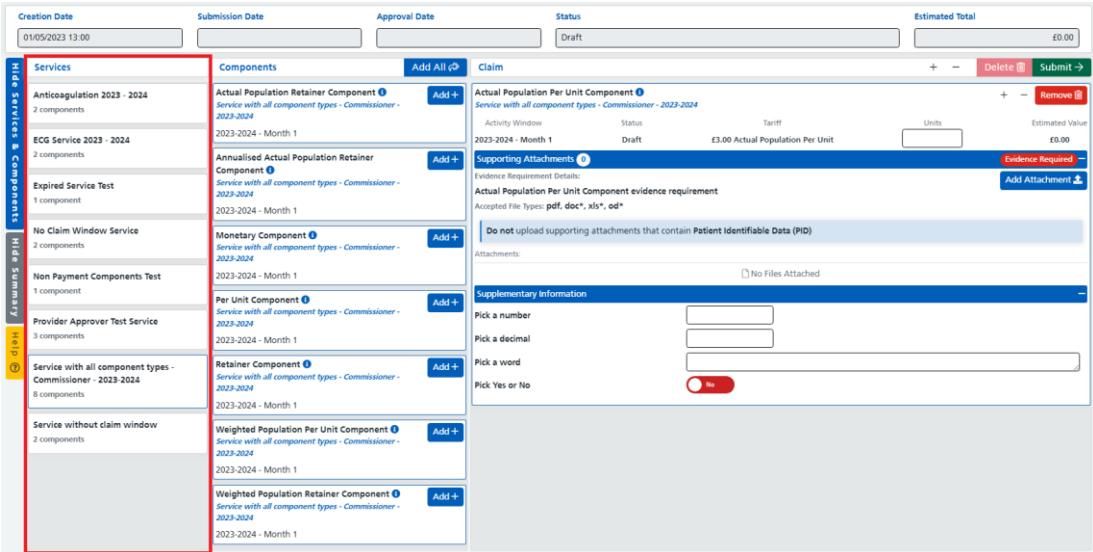

#### **Service Name**

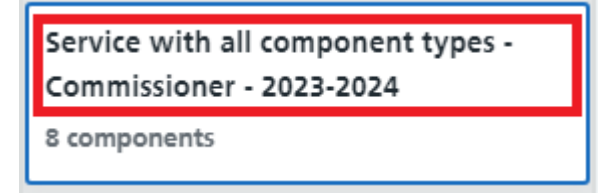

**The number of components in the service**

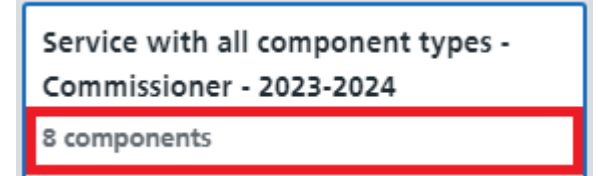

### <span id="page-6-0"></span>**Components**

This section lists the components for the service selected in the services section and lets you add the components to the claim. You have the option of adding all components, or if you don't want to claim all components, you have the option of adding components individually.

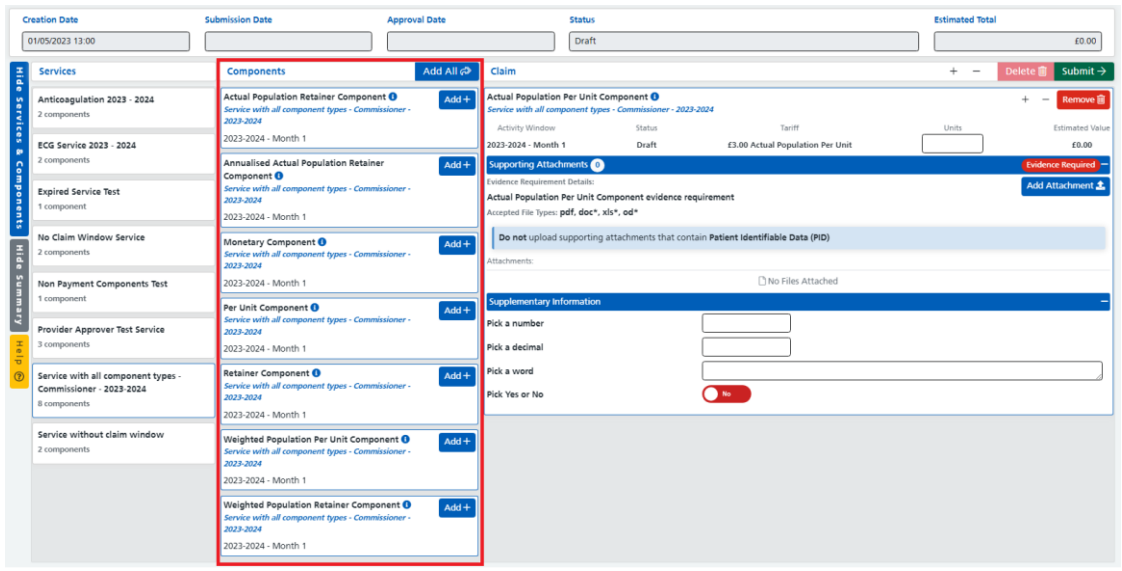

**Add All** – The add all button will add all components listed in the components section to the claim.

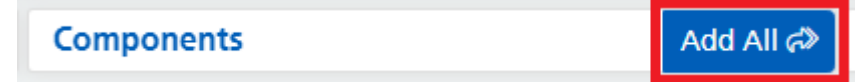

**Component Name** – This is the name of the component.

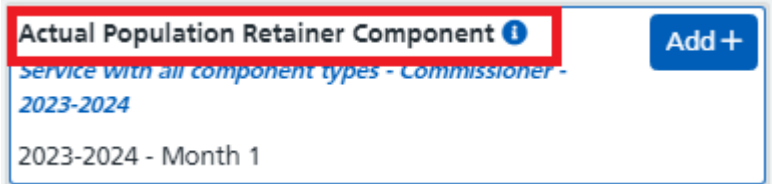

**Information Icon** – Clicking on this will display the component description.

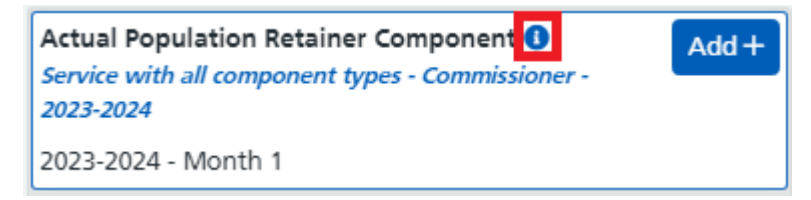

**Service** – The name of the service that the component belongs to.

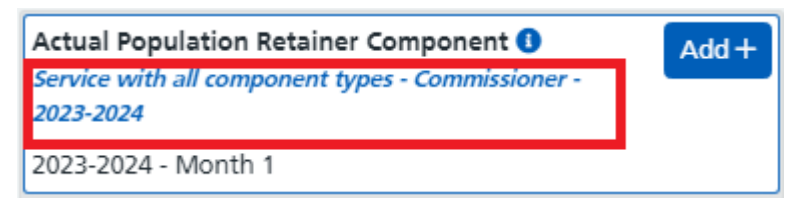

**Activity Window** – This displays the activity window for the component. Hovering over this with your cursor will display the claim window start and end dates.

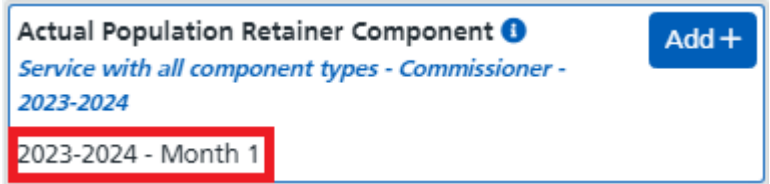

**Add Component Button** – Clicking this will add the individual component to the claim.

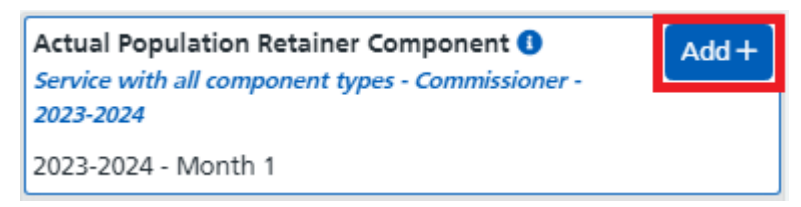

### <span id="page-8-0"></span>Claim

The claim section contains the components that have been added to the claim and is what will be submitted for approval. This section is where you complete the details of the claim such as unit values, add attachments, and if required, complete supplementary information.

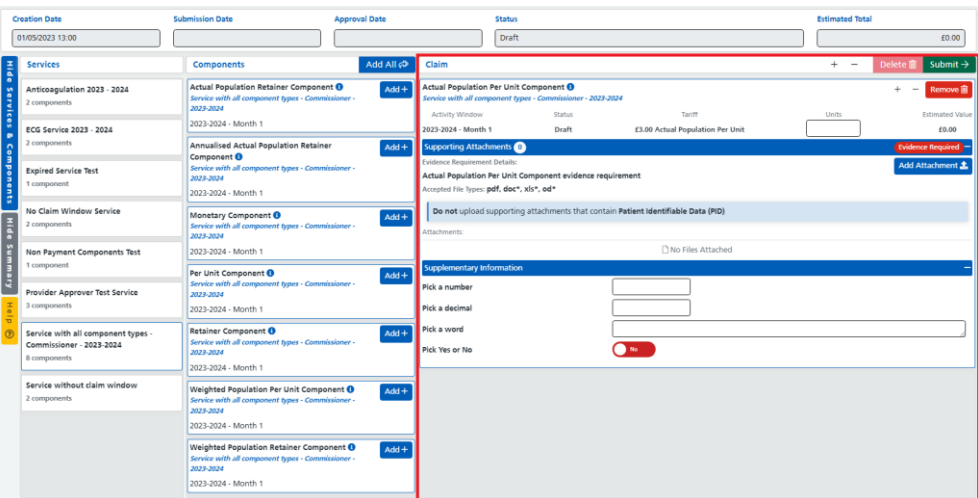

**Submit Button** – clicking this button will validate the claim and submit it for approval.

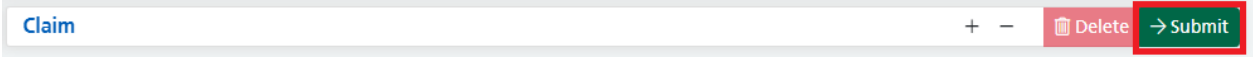

**Delete Button** – This lets you delete a claim. A claim can only be deleted once all components have been removed.

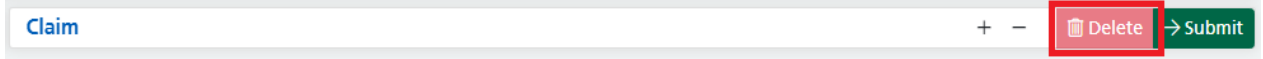

**Expand (+) / Collapse (-)** – The expand and collapse buttons let you expand all or collapse all components.

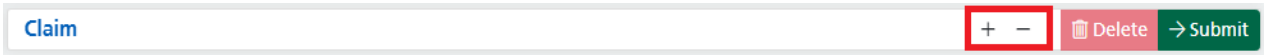

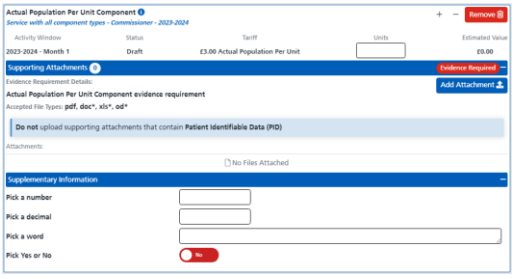

#### **Expanded Collapsed**

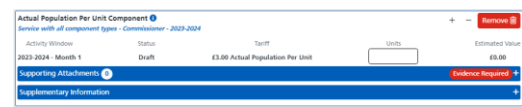

### Claim Component

The following image is an example of a component added to a claim and shows the different parts that need to be completed before submitting the claim.

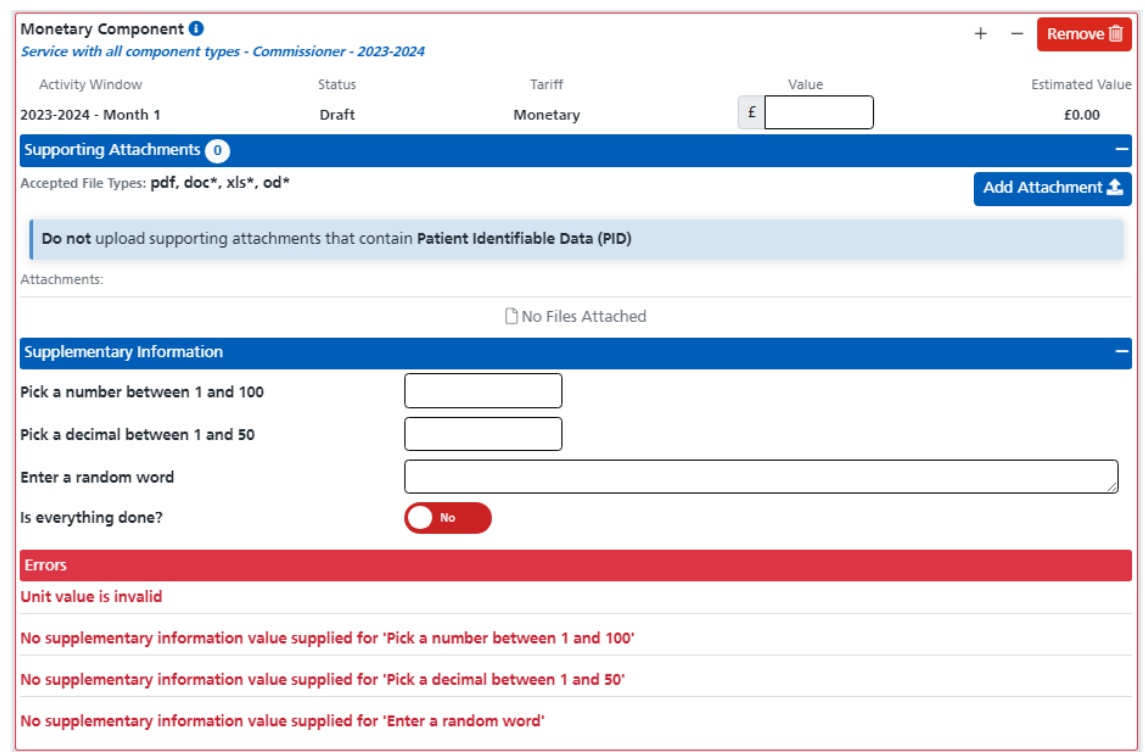

An explanation of the different parts of the claim component is as follows:

**Delete Button** – The delete button lets you remove a component from the claim. Once removed it will appear back in the components list. Please note: any details entered, or files attached to that component will be lost when the component is removed from the claim.

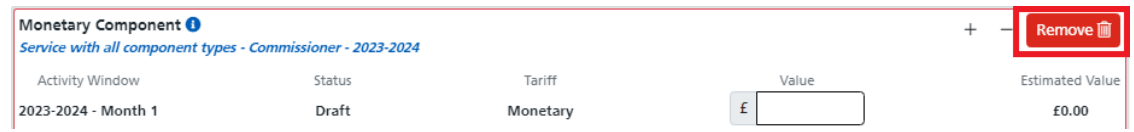

**Component Name** – This is the name of the component. Clicking on the information icon to the right of the component name will show the component description.

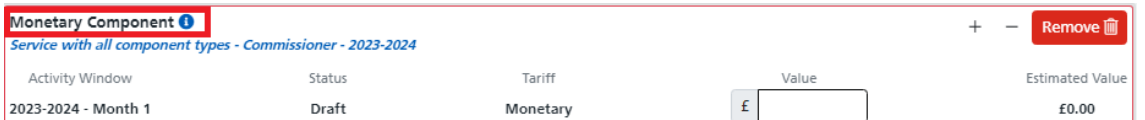

**Service Name** – The name of the service that the component is from

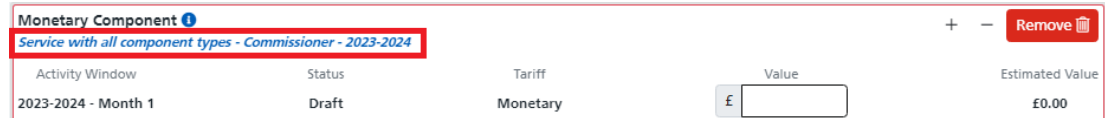

**Activity Window** – This displays the activity window for the component. Hovering over this with your cursor will display the claim window start and end dates.

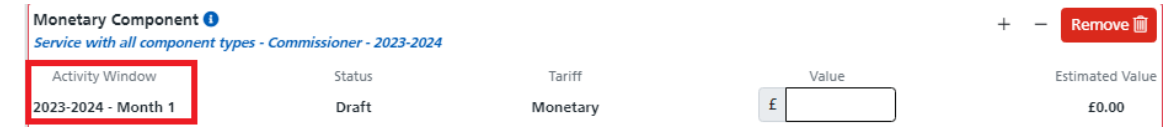

**Status** – This displays the components status. Generally, this will show as **Draft** unless the claim has been rejected then the component status could be either approved or declined.

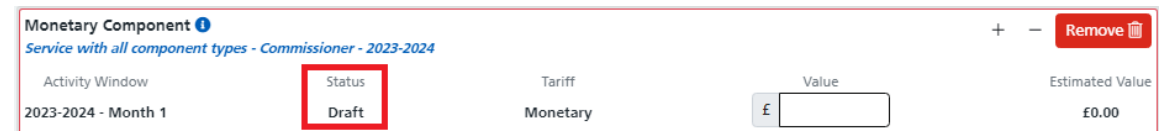

**Tariff** – The tariff shows the tariff type or amount per unit.

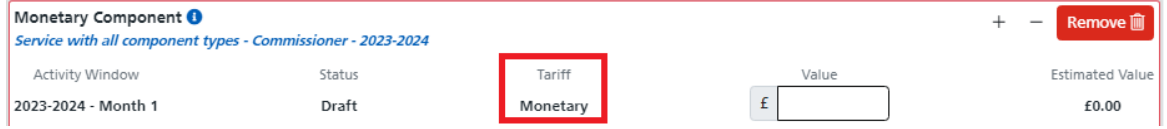

**Value/Units** – This is where you enter the number of units or the monetary value. Some components don't require a value to be entered in which case this would not be visible.

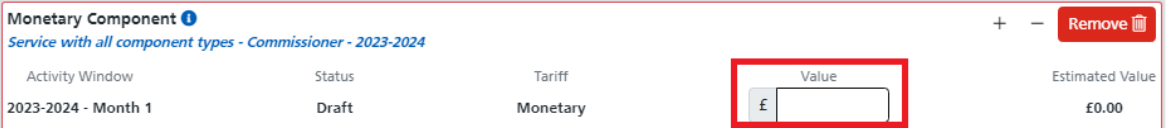

**Estimated Value** – This shows the estimated value of the component.

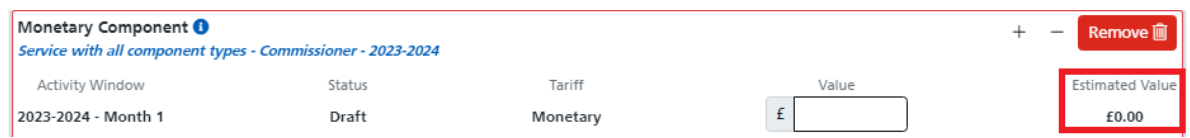

**Supporting Attachments** – The supporting attachments section details any evidence requirements and lets you add/manage files that you are attaching to the claim component.

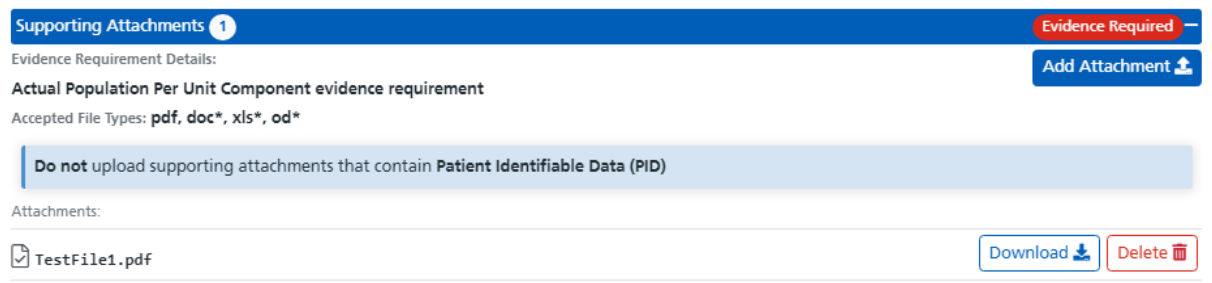

• **Attachment Count** – The section header displays a count of how many attachments have been added to the component.

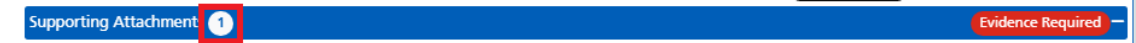

• **Evidence Required Indicator** – If the component has a mandatory evidence requirement there will be an indicator like the one shown below.

Supporting Attachments

• **Evidence Details** – Details any evidence requirements and the allowed file types that can be attached.

**Evidence Requirement Details:** 

Actual Population Per Unit Component evidence requirement

Accepted File Types: pdf, doc\*, xls\*, od\*

• Add Attachment Button – Clicking this lets you select and add a file to the claim component.

Add Attachment 1

• **Attachments List** – The list of attachments that have been added to the component.

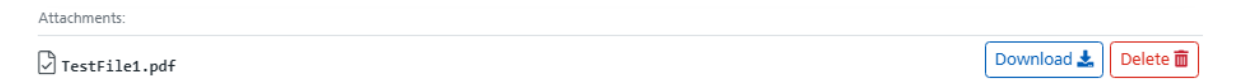

• **Download Button** – The download button lets you download a copy of the file attached to the component.

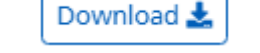

Delete 面

**Delete Button** – This lets you delete a file from a component.

**Supplementary Information** – This section details any questions that need completing as part of the claim submission. The responses can either require a whole number value, decimal value, text value, or a Yes/No value. This section will only be visible if the commissioner has added supplementary information questions to the component.

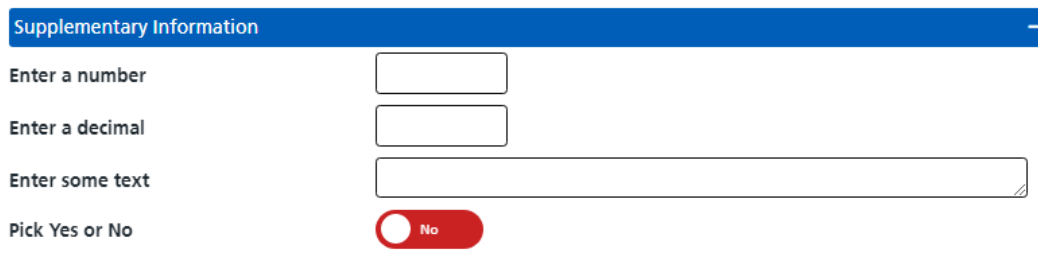

**Decline History** – When a claim/component is rejected the approver will enter a reason for the rejection. The decline history section of a component will display these reasons.

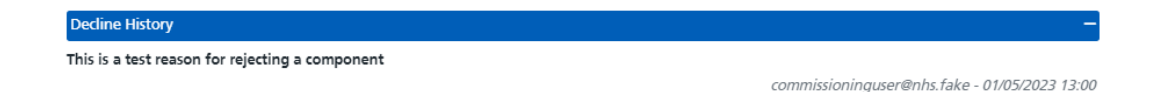

**Errors** – This section will only be visible if you have tried to submit a claim and it has failed validation. Once displayed it will list any issues with the component you are trying to submit.

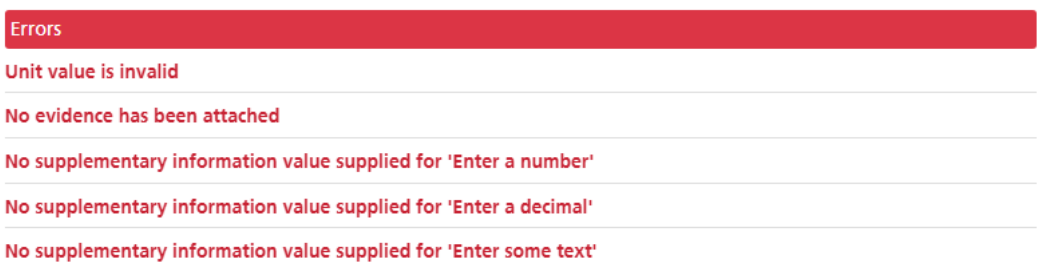

**Expand / Collapse** – To the right-hand side of the component sections you will see a **+** or **–** that lets you **Expand** or **Collapse** the section. In the image below you can see that the Supplementary Information section is collapsed, and Supporting Attachments and Decline History are expanded.

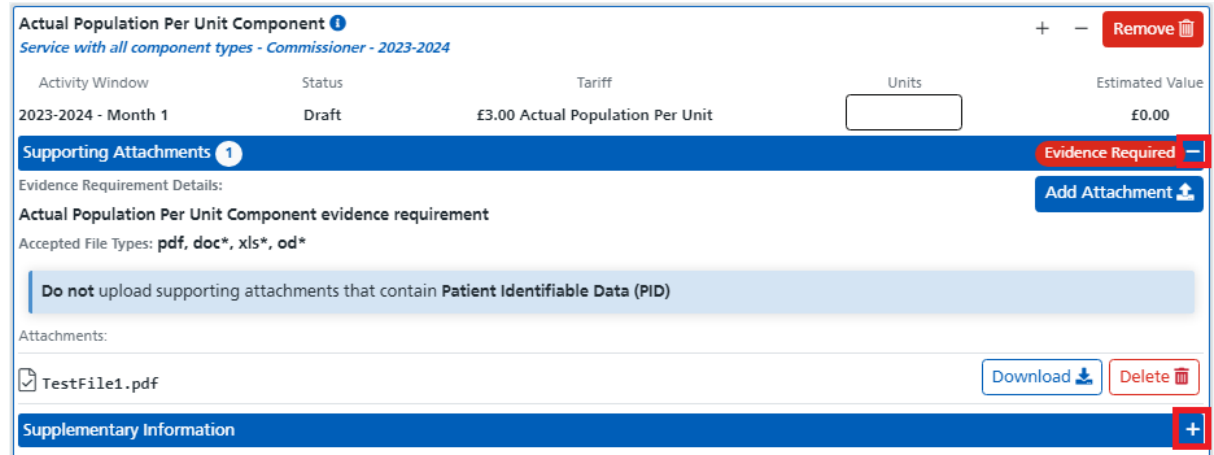

### <span id="page-13-0"></span>Control Sidebar

To the left of the screen, you will see the control sidebar containing buttons that let you control parts of the claim user interface.

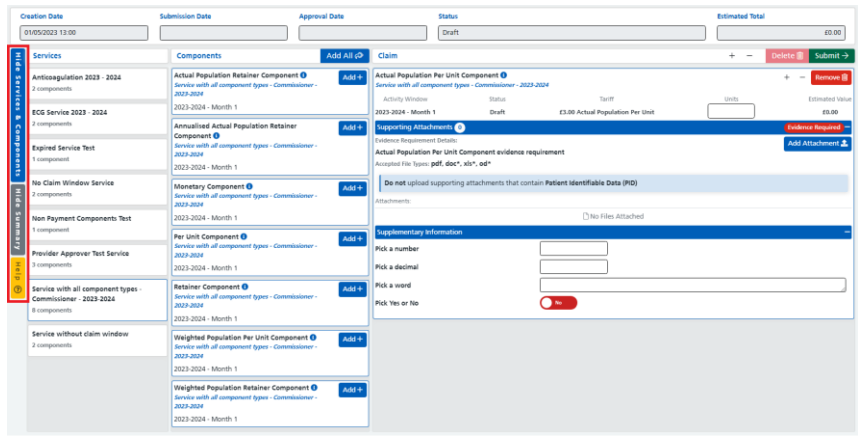

Hide Services & Component – Clicking this will toggle the visibility of the Services and Components lists. Once you have added the required components to the claim then clicking this will give more screen space for completing the claim component details.

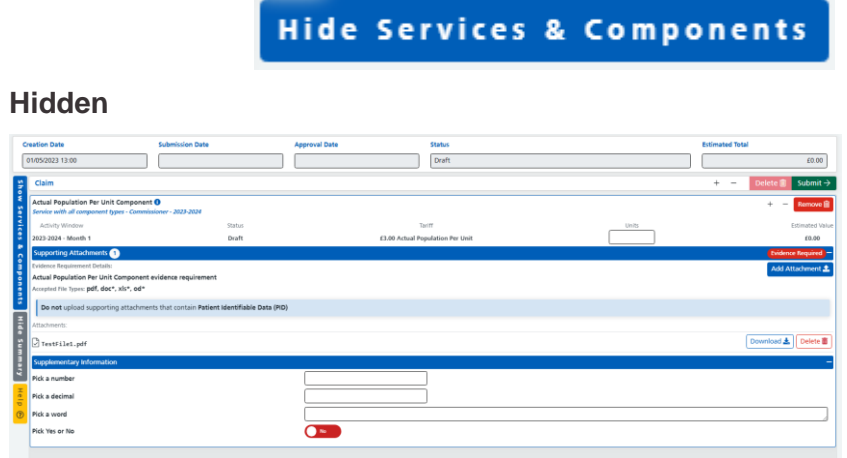

#### **Shown**

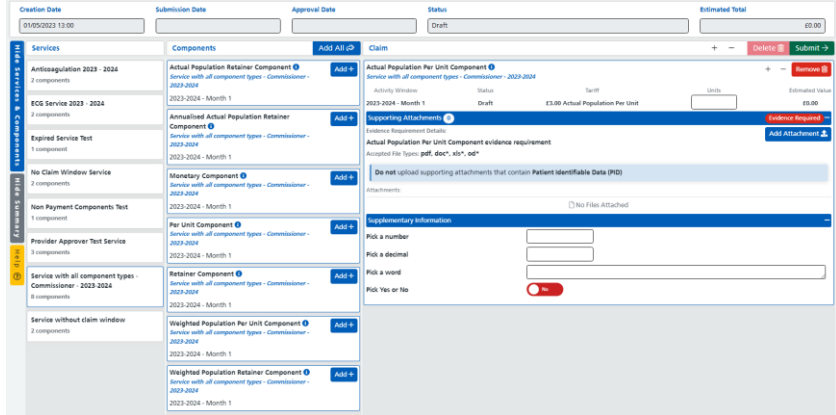

**Hide Summary** – Clicking this will toggle the visibility of the claim summary section giving more space on screen for completing the claim details.

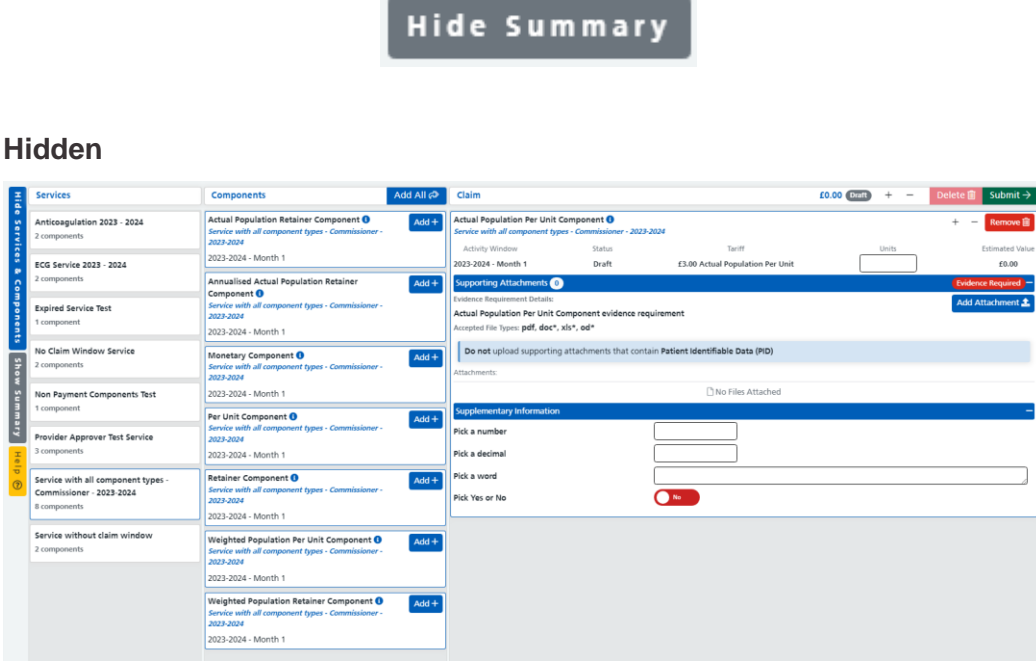

Note that the claim status and value appear on the Claim section header when the summary is hidden.

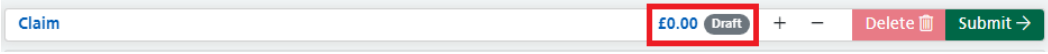

**Shown**

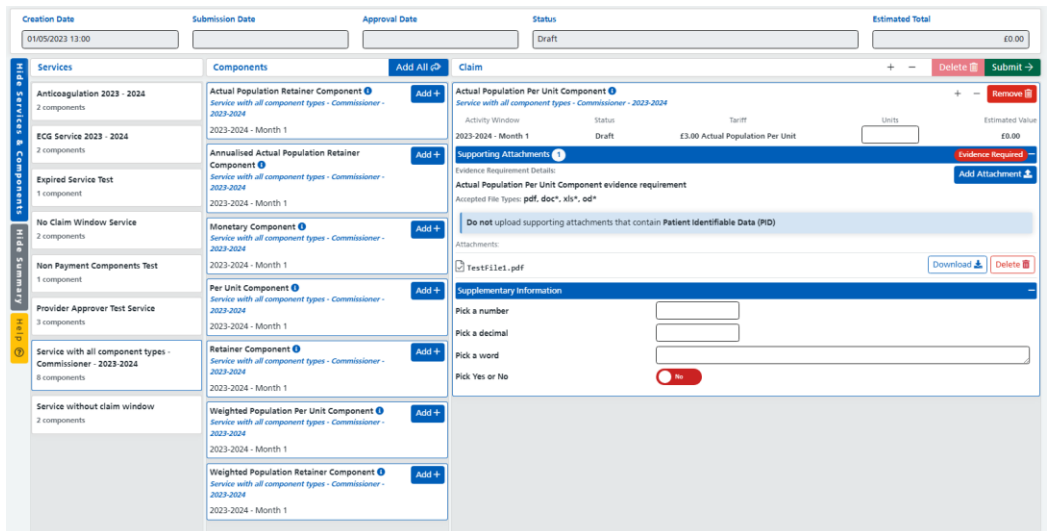

**Help** – Opens a copy of this document in a new window.

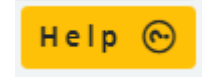

## <span id="page-15-0"></span>**Adding Components**

To add a component to a claim, first click on the service you want to claim in the **Services** list.

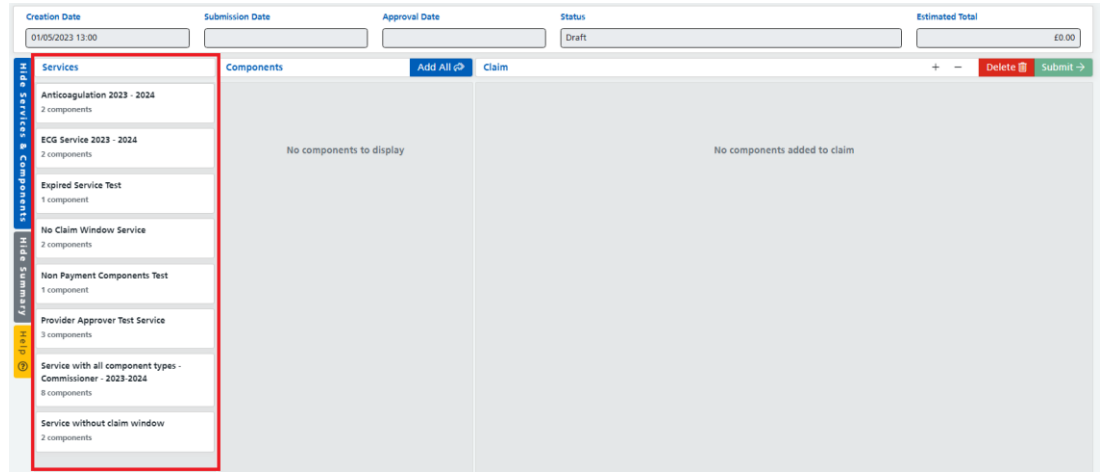

This will display a list of available components attached to that service.

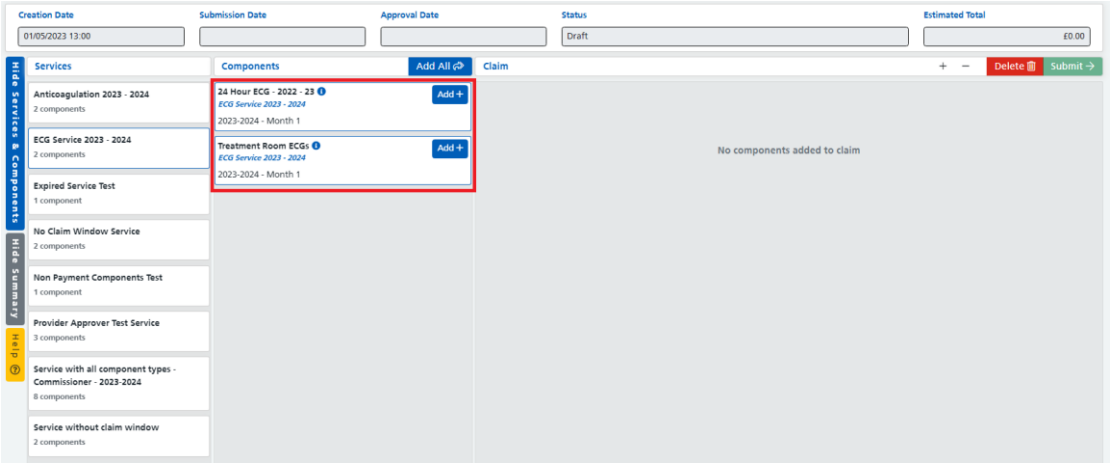

To add a component to a claim you can either click the **Add All** button to add all components to the claim, or you can use the **Add +** button to add an individual component to the claim.

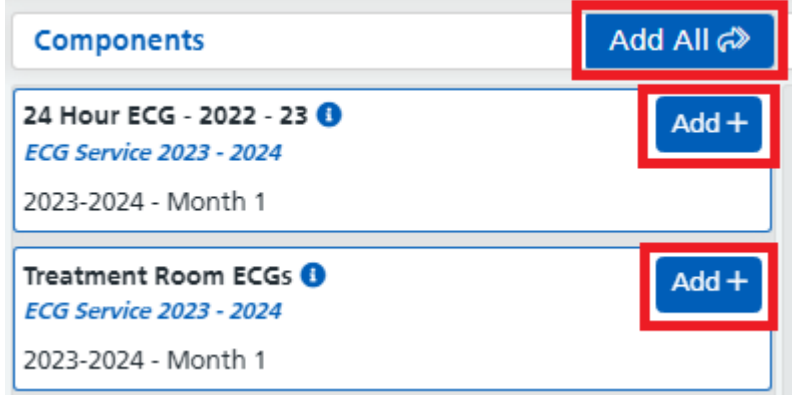

Once you have clicked **Add All** or the **Add +** button you will see a message at the top of the screen saying the component(s) have been added to the claim and the components will move to the claim section.

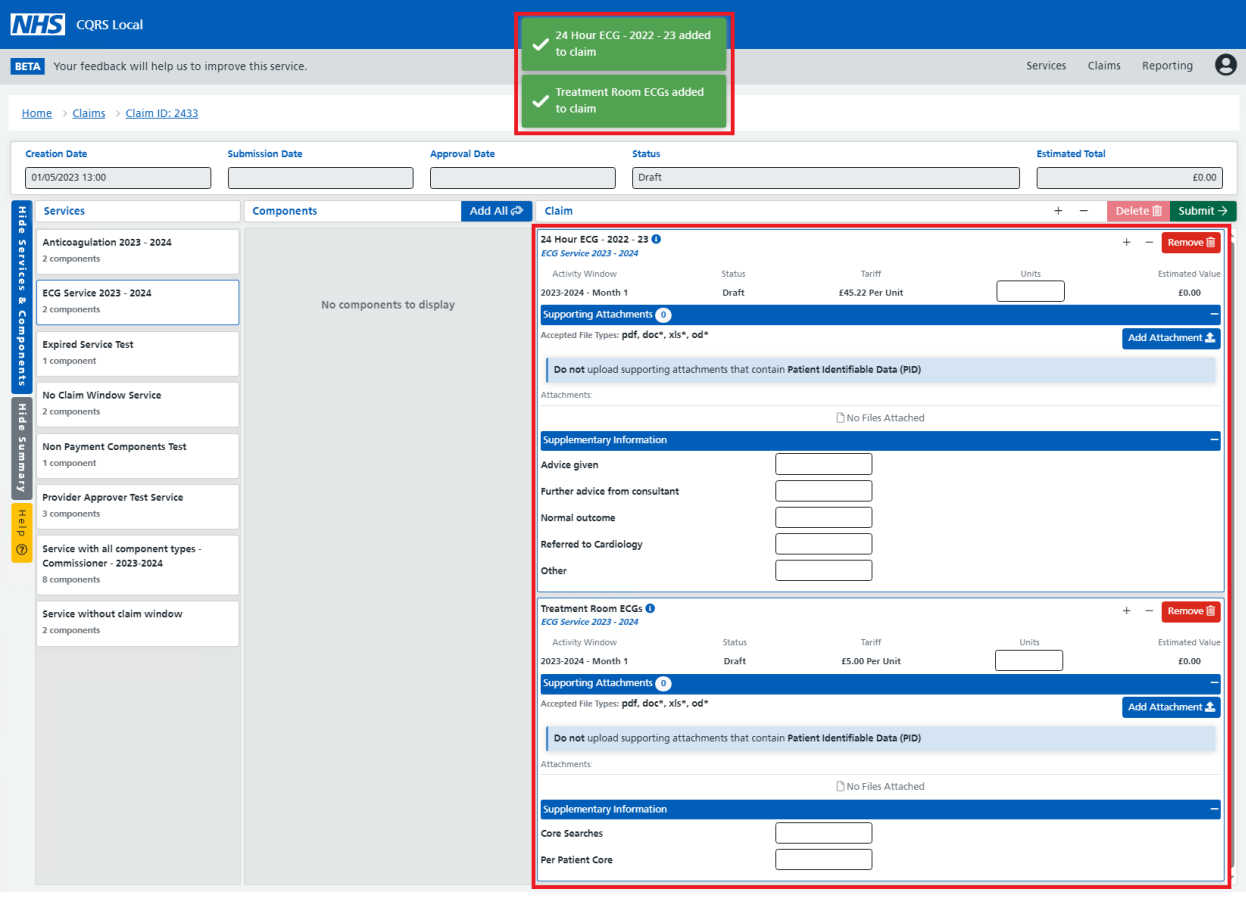

## <span id="page-17-0"></span>**Removing Components**

To remove a component from a claim, click the **Remove** icon on the claim component that you want to remove.

**Please note: If you remove a component from the claim, any changes or attachments you have added to that component will be deleted.**

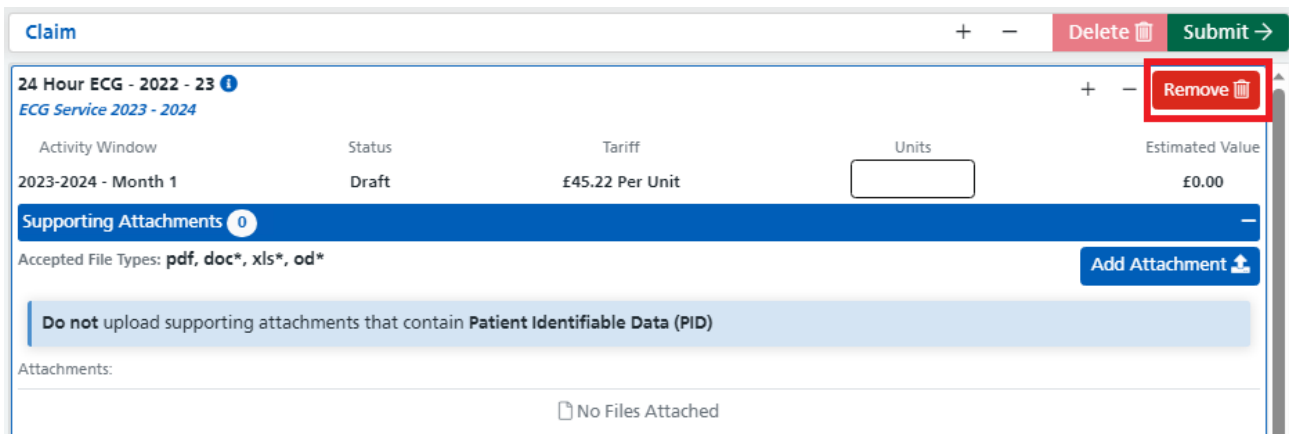

When you click the delete icon you will see a message saying that the component has been removed from the claim. The component will then appear in the list of components.

**Please note: If a different service is selected in the services list, the removed component will not be visible. To view the removed component simply click on the correct service in the services list.**

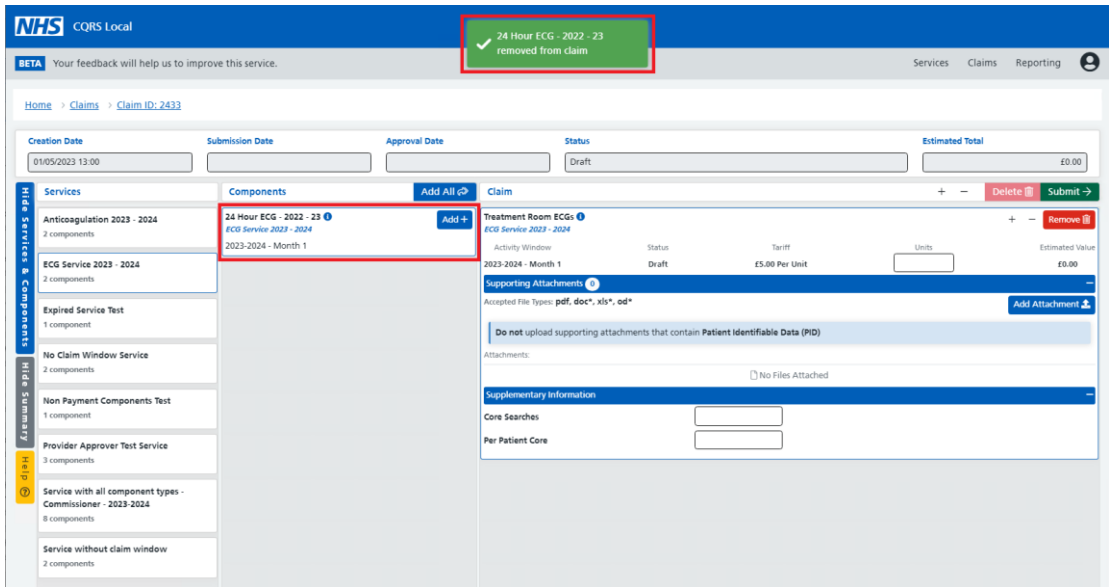

If you want to remove all components from the claim just repeat this process until they are all removed.

## <span id="page-18-0"></span>**Completing Claim Details**

Once a component has been added to a claim it is straightforward to complete the details.

First, enter the number of units or monetary value you wish to claim.

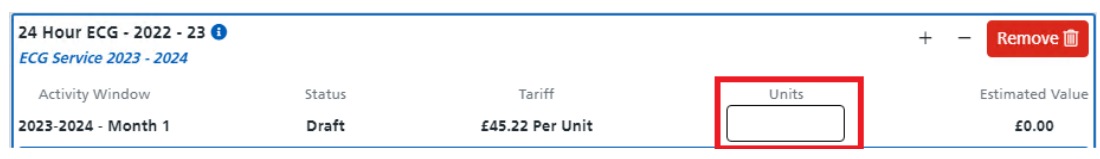

**Please note: This field may not be visible as some components are based on population so don't require a value to be entered.** 

Once the monetary value/units have been entered, press **enter**, or **tab**, and you will see a message saying that the value has been **saved** and the **Estimated Value** on both the component and the claim will be calculated.

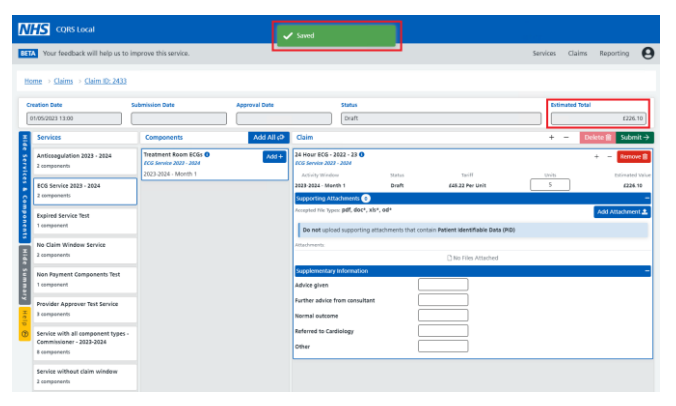

Next is the Supporting Attachments section. This section is optional unless it states that there is an evidence requirement. A mandatory evidence requirement can be identified by the **Evidence Required** badge and the **Evidence Requirement Details** as shown below.

#### **Evidence is required.**

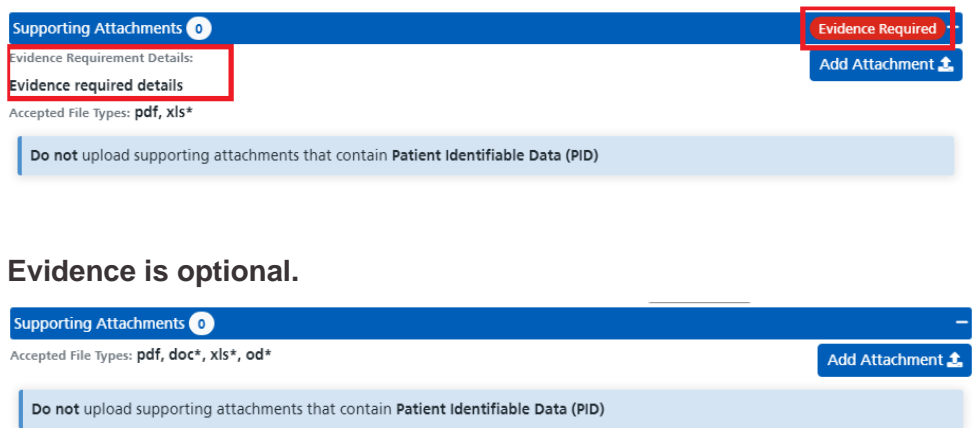

To add evidence, click on the A**dd Attachment** button on the top right-hand corner of the **Supporting Attachments** section.

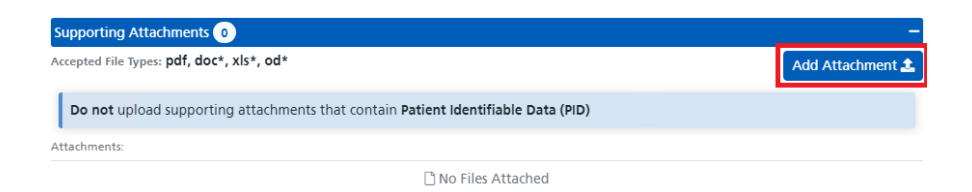

This will display a file dialog window letting you choose a file you want to add. Select the file you want to add then click the **Open** button.

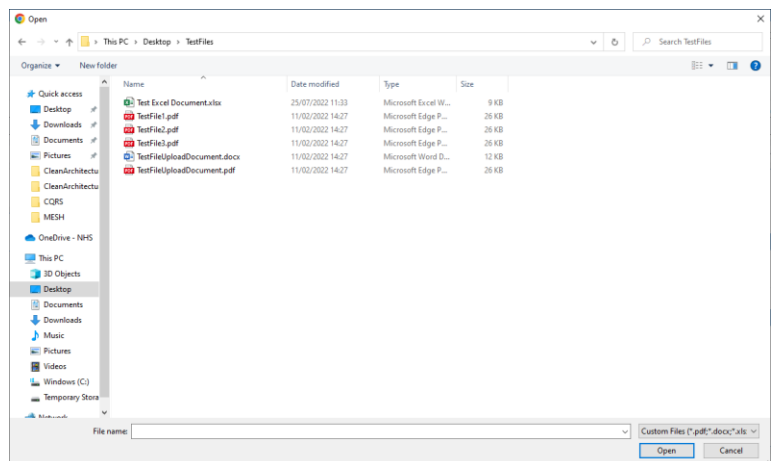

You will now see a message saying that the file has been uploaded, and you will also notice the file appear in the attachments list.

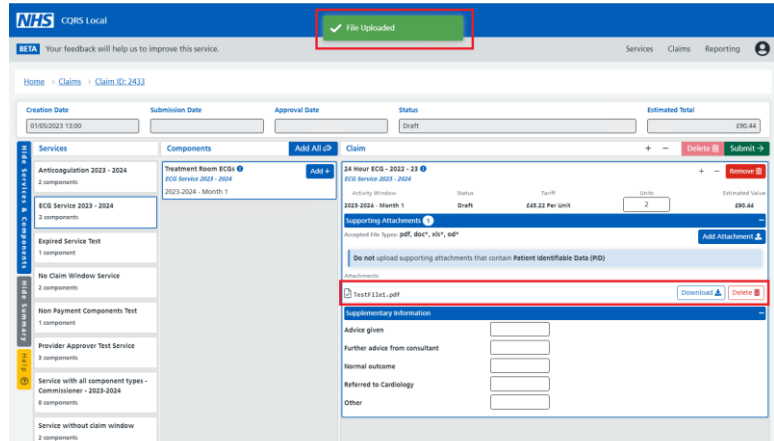

If you need to remove a file, click on the corresponding delete button for that file.

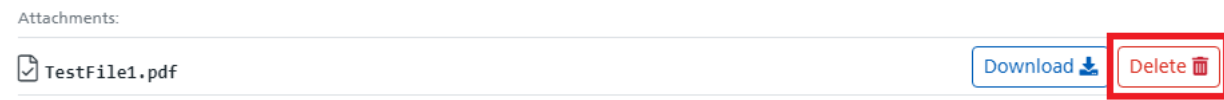

The next section to complete is the **Supplementary Information** section. This section can contain any number of items and will require either a whole **number**, **decimal**, **text**, or **yes / no** response.

**Please note: This section will only be visible if the commissioner has specified that they need extra information when claiming the component.**

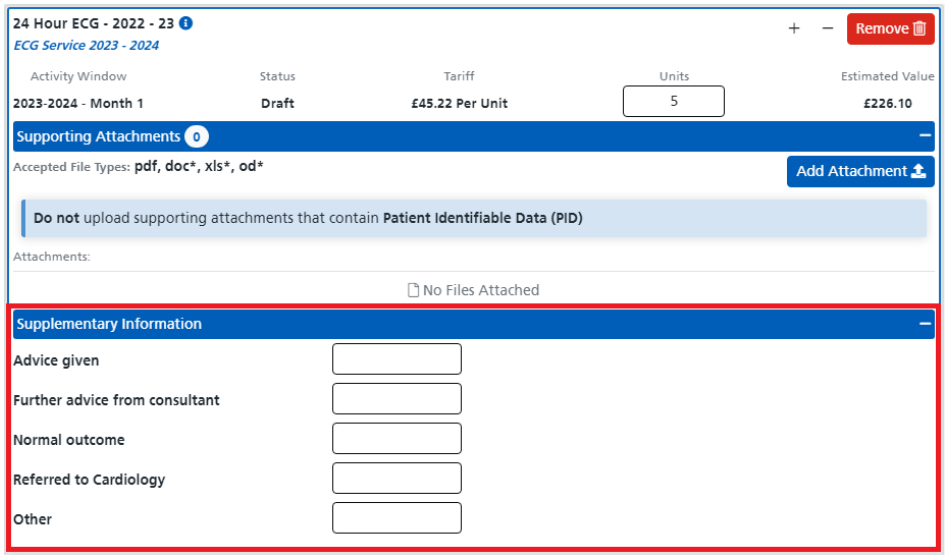

Enter the required values pressing **tab** or **using the mouse** to move between them. Each time a value has been entered and the field has lost focus you will see a **Saved** message indicating that the value has been saved to the claim.

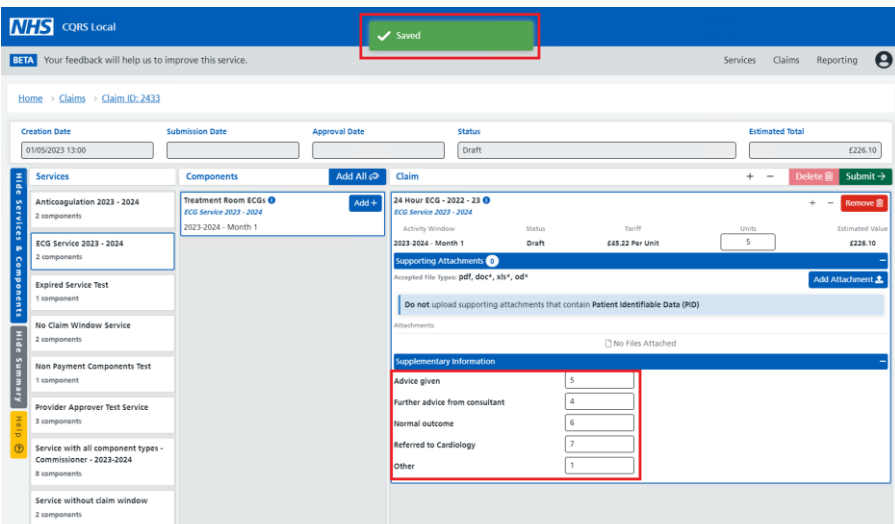

**Please note: All supplementary information values are mandatory so a value must be entered for all items before the claim can be submitted.**

## <span id="page-21-0"></span>**Submitting a claim**

Once all component details in the claim section are completed, you can submit the claim by clicking on the **Submit** button at the top right-hand corner of the claim section.

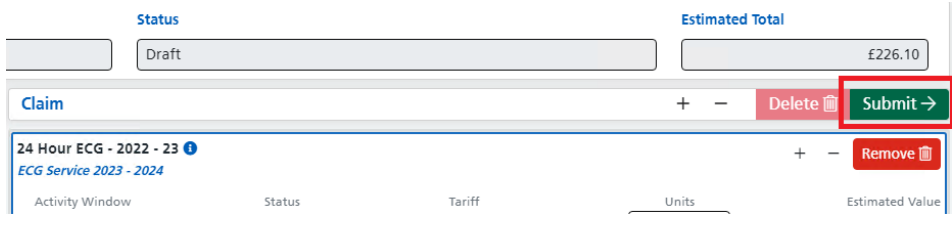

Once the submit button has been clicked, you will see a confirmation dialog asking you to confirm that you want to submit the claim.

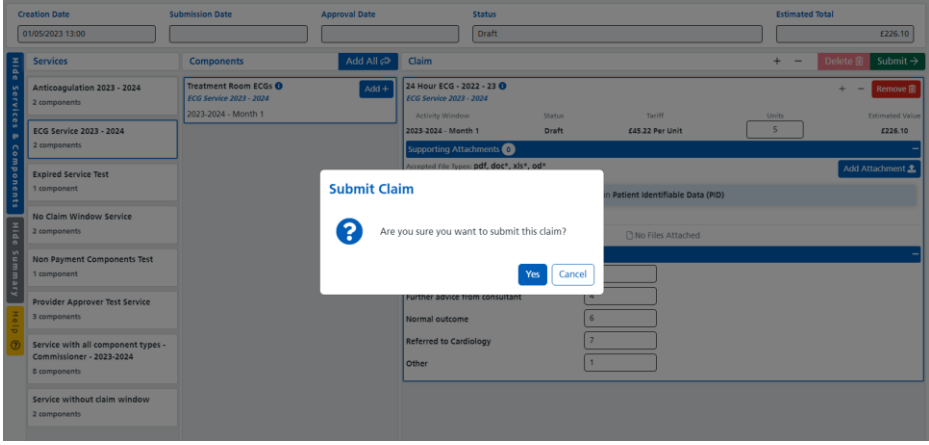

When you click **Yes**, the claim will be validated, and if it passes validation, it will be submitted for approval.

If it fails validation, you will see a message saying that the validation has failed, and the issues will be displayed in the **Errors** List of each component.

### <span id="page-22-0"></span>Errors List

The **Errors** list shows any validation errors that have occurred during a claim submission. Each row explains what has failed and should be enough information to help you correct the issues.

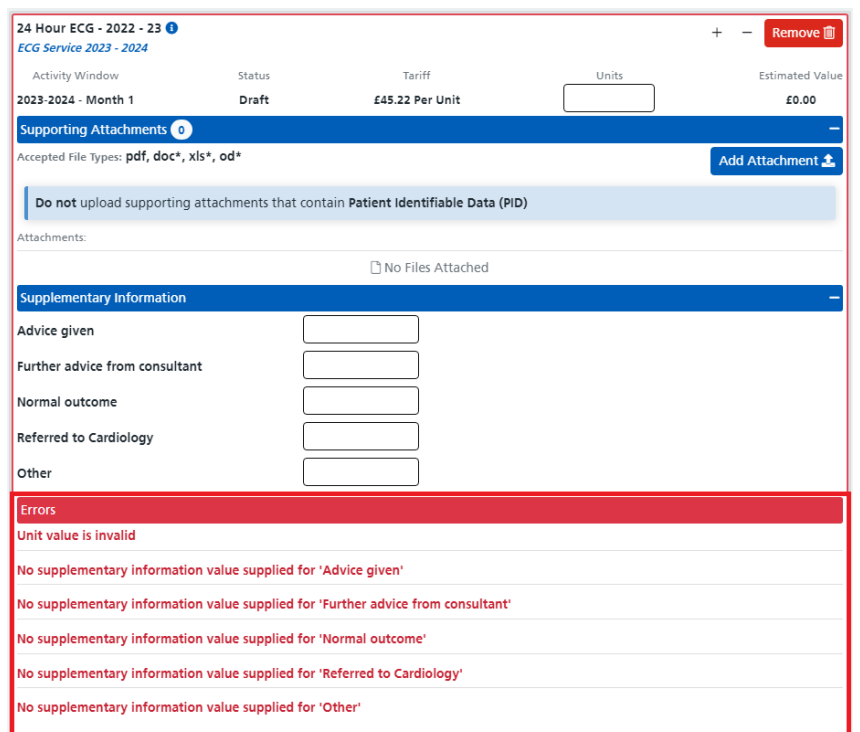

Once you have corrected the issues, click the **Submit** button and the claim will be re-validated and submitted.

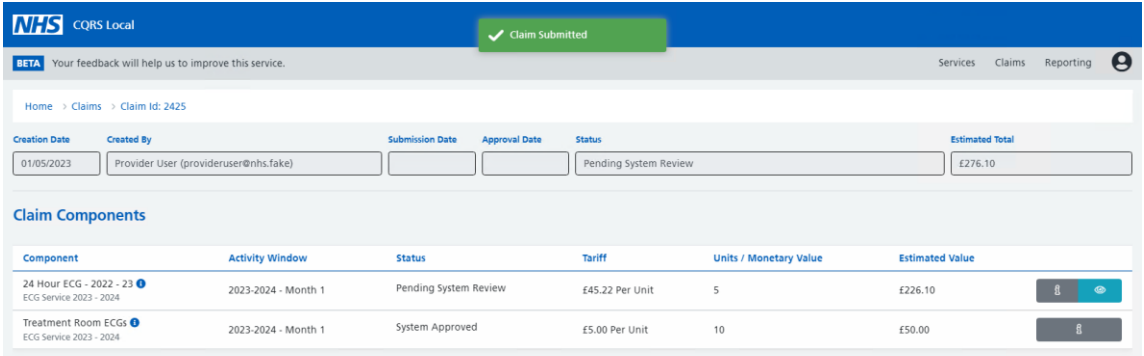

## <span id="page-23-0"></span>**Rejected Claims**

When you **Edit** a rejected claim, you will see that the **Claim Status** is set to **Declined**, and at least one component will have a status of **Declined** and display the reason it was declined in the **Decline History**.

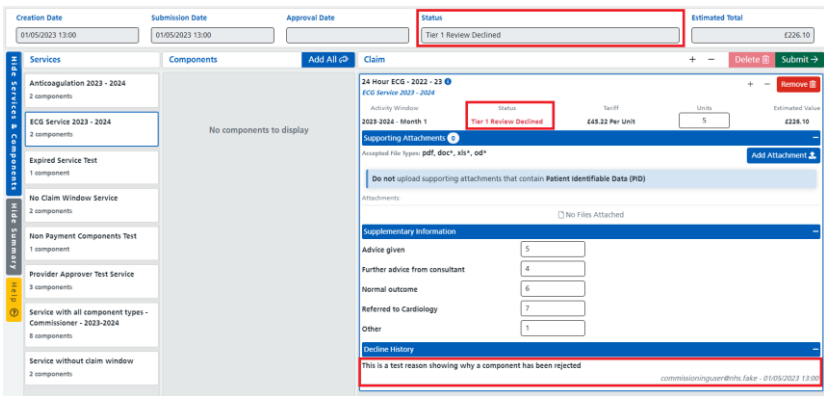

**Approved components** will be greyed out and read only so you will not be able to make changes to them.

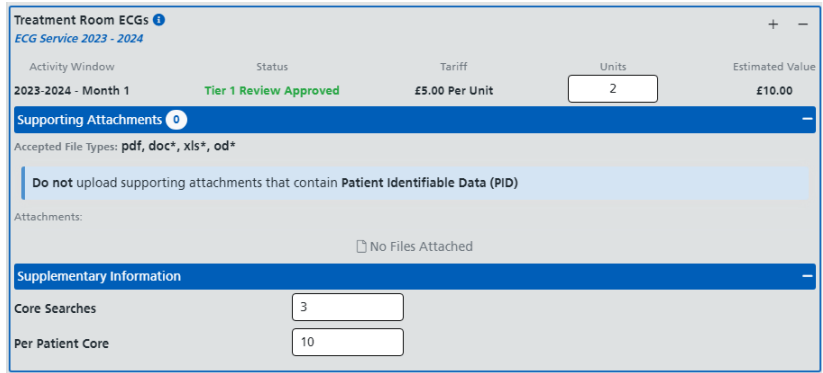

**Rejected components** will be fully editable so you can correct any issues described in the **Decline History.**

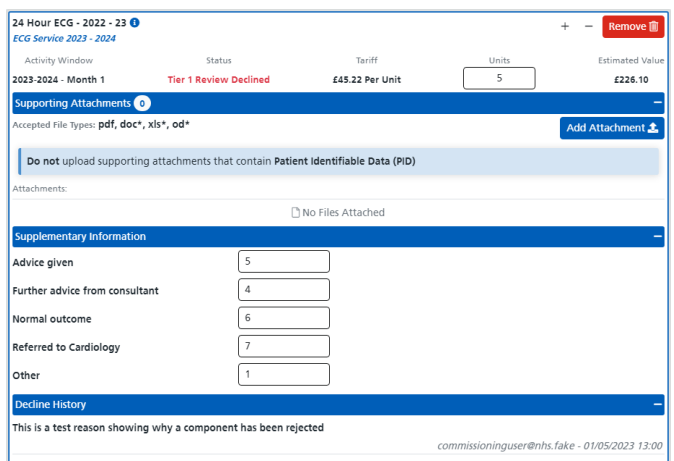

Correct the issues and re-submit the claim.

## <span id="page-24-0"></span>**Expired Components**

Components can sometimes be expired by the commissioner and can no longer be claimed. If an expired component is already part of a Draft claim it can be identified by the **Expired** text as shown below.

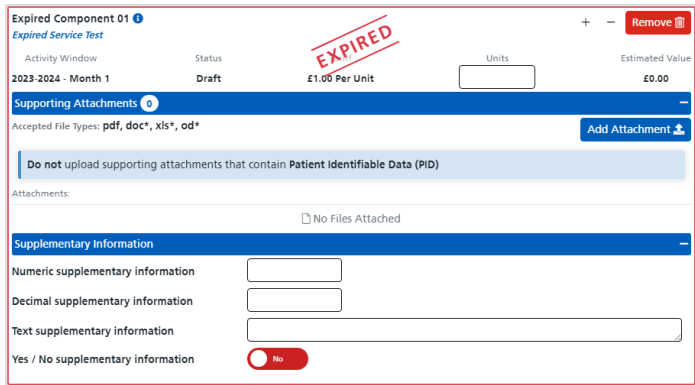

Expired components need to be removed from the claim by clicking the **Remove** button in the top right-hand corner of the component.

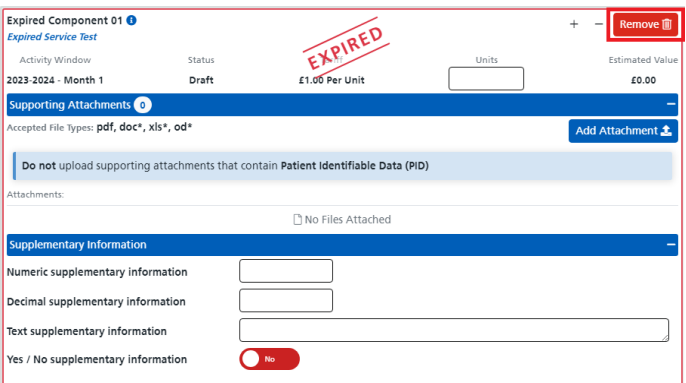

If you try to submit a claim containing an expired component, you will receive a validation failure error saying that the component can no longer be claimed and it must be removed from the claim.

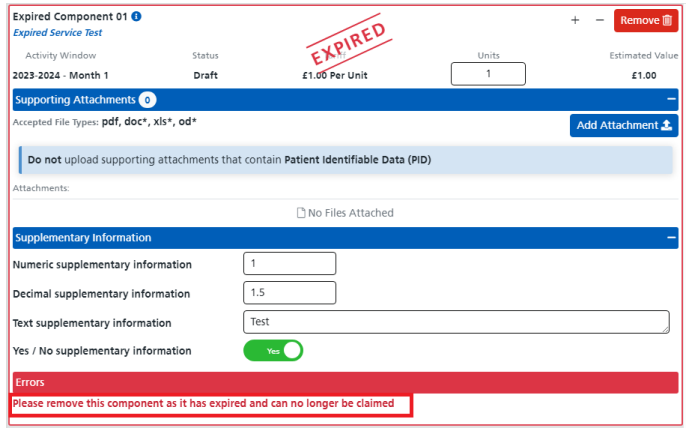

## <span id="page-25-0"></span>**Deleting Claims**

You can delete a claim but only when all components have been removed, and only when the claim is in **Draft** or a **Declined** status.

To delete a claim, first remove the components from the claim by clicking the remove button on each component in the claim section.

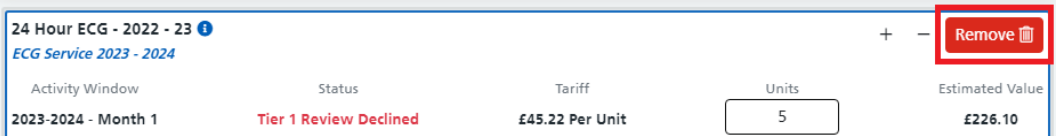

Once all components have been removed, click the **Delete** button at the top right-hand corner of the **Claim Section**.

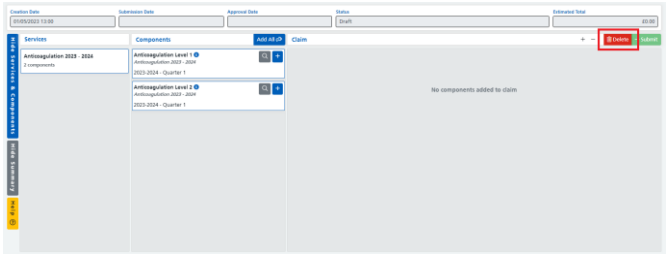

**Please note: The delete button will only be enabled once all components are removed from the claim section, and when the claim is in Draft or a Declined status.**

You will now see a confirmation dialog asking you to confirm that you want to delete the claim.

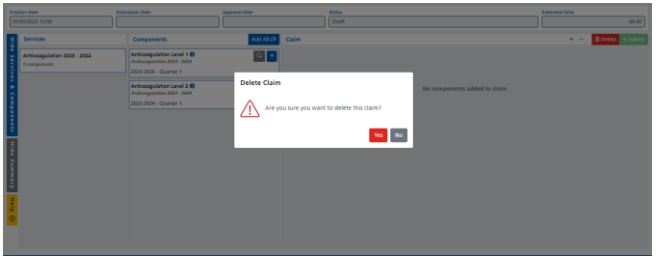

Click **Yes** and the claim will be deleted.

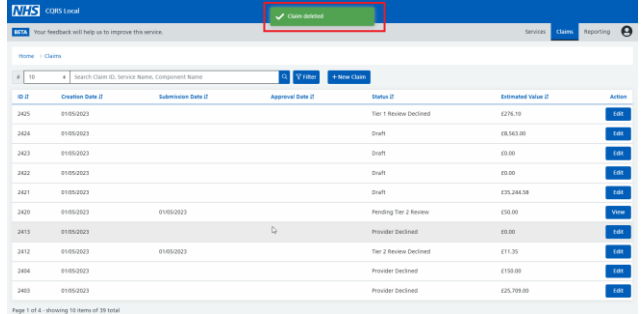